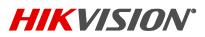

| Title:           | How to upgrade firmware to guard against potential vulnerability | Version: 1.0 | Current | Date: | 23/09/2021 |
|------------------|------------------------------------------------------------------|--------------|---------|-------|------------|
| Product:         | Mixed products                                                   |              |         | Page: | 1 of 10    |
| Action Required: | Information Only                                                 |              |         |       |            |

## How to Upgrade Firmware to Guard Against Potential Vulnerabilities

#### Summary

A command injection vulnerability in the web server of some Hikvision products has been identified. In the case of insufficient input validation, an attacker can exploit the vulnerability to launch a command injection attack by sending some messages with malicious commands.

First, identify the products affected by the vulnerability, then find that product's specific updated firmware using the following link:

Security Notification- Command Injection Vulnerability in Some Hikvision products | Hikvision Canada | The world's largest video surveillance manufacturer

#### Note: Please do not power off any device during the upgrade process.

Hikvision offers multiple ways to upgrade firmware. Users can choose from among five upgrade methods according to the device type and/or preference.

Please continue reading and select the appropriate method for your application(s).

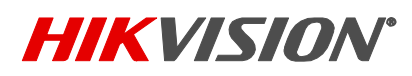

| Title:           | How to upgrade firmware to guard against potential vulnerability | Version: 1.0 | Current | Date: | 23/09/2021 |
|------------------|------------------------------------------------------------------|--------------|---------|-------|------------|
| Product:         | Mixed products                                                   |              |         | Page: | 2 of 10    |
| Action Required: | Information Only                                                 |              |         |       |            |

#### Method 1: Batch Upgrade (NVR, IPC, & PTZ products)

First, please download the Batch Configuration Tool at this link:

https://ca.hikvision.com/en/support-resources/downloads/tools

- 1. After downloading and opening the software, click on the devices requiring the upgrade
- 2. Then click on "+Add"
- 3. Enter the User Name and Password
- 4. Then click "OK"

| Tota | al Numbe                                    | er: 10   💭                                                                                                    | Refresh                                                      | + Add                                                                                                    | imes Delete                                                                                                    | 📴 Upgrading D                                                                                                    | letection 🖵 Upgrade                                                                                                    | e 🚯 Export Upgrade R                                                                                                    | eport                                   | Î.                                             |                                              | Fil                                                                  | ter                                                        |                   |     |
|------|---------------------------------------------|----------------------------------------------------------------------------------------------------|--------------------------------------------------------------|----------------------------------------------------------------------------------------------------|----------------------------------------------------------------------------------------------------|----------------------------------------------------------------------------------------------------|----------------------------------------------------------------------------------------------------|----------------------------------------------------------------------------------------------------|-----------------------------------------|------------------------------------------------|----------------------------------------------|----------------------------------------------------------------------|------------------------------------------------------------|-------------------|-----|
|      |                                             |                                                                                                    |                                                              | 💷 Heal                                                                                                    | th Monitoring                                                                                                    | 🕒 Export Device                                                                                                    | Set bbA                                                                                                    | System Configuration                                                                                                    | •                                       | ⊙ N                                            | lore 👻                                       |                                                                      |                                                            |                   |     |
|      | ID                                          | Device Type                                                                                                    | iP Addre                                                     | ess Port                                                                                                    | Channel                                                                                                    | Firmware Version                                                                                                    | Serial No.                                                                                                    | Upgrade                                                                                                    | Operatio                                | n                                              |                                              | Status                                                               |                                                            |                   |     |
|      | 000005                                      | iDS-2PT9122IX-DI                                                                                                    | E/S 192.168.                                                 | 250.106 8000                                                                                                    |                                                                                                    | V5.4,9 build 171207                                                                                                    | iDS-2PT9122IX-DE/S201                                                                                                    | Unknown                                                                                                    | 0 5                                     | ۵                                              | 0                                            | Online                                                               |                                                            |                   |     |
|      | 000006                                      | DS-2TD1217B-3/P                                                                                                    | PA 192,168.                                                  | 250.95 800                                                                                                    |                                                                                                    | V5.5.26 build 200904                                                                                                    | DS-2TD1217B-3/PA2020                                                                                                    | Unknown                                                                                                    | (2)                                     | 0                                              | 0                                            | Online                                                               |                                                            |                   |     |
|      | 000007                                      | DS-2DF8836/V-AE                                                                                                    | LW 192.168.                                                  | 250.126 8000                                                                                                    |                                                                                                    | V5.4.71 build 170309                                                                                                    | DS+2DF8836/V+AELW201                                                                                                    | Unknown                                                                                                    | 0 9                                     | ۲                                              | •                                            | Online                                                               |                                                            |                   |     |
|      | 800000                                      | DS-2PT3326IZ-DE                                                                                                    | . J                                                          | -                                                                                                    |                                                                                                    |                                                                                                    | DS-2PT3326IZ-DE320170                                                                                                    | Unknown                                                                                                    | 0 9                                     | •                                              | 0                                            | Online                                                               |                                                            |                   |     |
|      | 000009                                      | DS-2TD1217-2/V1                                                                                                    | Us 15                                                        | ser Name ad                                                                                                    | lmîn                                                                                                    | 3                                                                                                    | DS-2TD1217-2/V1202004.,                                                                                                    | . Unknown                                                                                                    | 0 6                                     | Þ                                              | 0                                            | Online                                                               |                                                            |                   |     |
|      | 000010                                      | DS-2DE4A425IW-                                                                                                    | DE 11 F                                                      | Password                                                                                                    |                                                                                                    | 1                                                                                                    | DS-2DE4A425IW-DE2018.                                                                                                    | . Unknown                                                                                                    | 0 7                                     | 0                                              | 0                                            | Online                                                               |                                                            |                   |     |
|      | 50                                          |                                                                                                    | 2                                                            |                                                                                                    | 4                                                                                                    | ОК                                                                                                    |                                                                                                    |                                                                                                    |                                         |                                                |                                              | < >                                                                  |                                                            | 1                 | 1   |
|      | 50<br>Numbe                                 |                                                                                                    |                                                              | Add 🗘 /                                                                                                    | 4                                                                                                    | Reset Password                                                                                                    | Edit Network Parameters                                                                                                    | 🔅 One-Touch Apply                                                                                                    | () On                                   | e-Touc                                         | <<br>h Config                                |                                                                      |                                                            | 1                 | /1  |
| ota  | l Numbe                                     |                                                                                                    |                                                              | Add                                                                                                    |                                                                                                    | 1000 million (1000 million)                                                                                                    | Edit Network Parameters<br>IPv4 Gateway: HTTP F                                                                                                    |                                                                                                    | -                                       | e-Touc                                         | h Config                                     |                                                                      | ter                                                        | 1                 |     |
| Tota | l Numbe                                     | n 59 📿 Ref                                                                                                    | iresh +                                                      |                                                                                                    | -   Port                                                                                                    | Reset Password                                                                                                    |                                                                                                    |                                                                                                    | Sub                                     |                                                | h Config<br>sk                               | ure O Fi                                                             | ter<br>ss                                                  | 1<br>Encodin<br>0 |     |
| Tota | ID I                                        | r: 59 📿 Ref<br>Device Type                                                                                                    | Fresh + i                                                    | IPv4 Address                                                                                                    | -   Port                                                                                                    | Reset Password                                                                                                    | IPv4 Gateway HTTP F                                                                                                    | Port Device Serial No.                                                                                                    | Sub                                     | net Ma<br>255.25                               | h Config<br>sk l                             | MAC Addre                                                            | tor<br>ss<br>5-4c-d6                                       |                   |     |
| Tota | ID I                                        | n 59 📿 Ref<br>Device Type<br>IDS-9632NXI-18/165                                                                                                | Security<br>Activated                                        | IPv4 Address                                                                                                    | Port                                                                                                    | Reset Password<br>Firmware Version<br>V4.1.25build 181028                                                                          | IPv4 Gateway   HTTP F<br>192.168.250.1 80                                                                                                    | Port Device Serial No.<br>iDS-9632NXI-I8/165162                                                                                                   | Sub<br>0 255<br>1 255                   | net Ma<br>255.25<br>255.25                     | h Config<br>sk  <br>5.0                      | ure <b>o</b> Fi<br>MAC Addre<br>18-68-cb-al                          | tor<br>55<br>5-4c-d6<br>6-4c-2e                            | 0                 |     |
|      | I Numbe<br>ID  <br>047<br>058<br>048        | n: 59 🏾 🎘 Ref<br>Device Type<br>iDS-9632NXI-18/165<br>DS-96256NI-124/H                                                                         | Security<br>Activated<br>Activated                           | IPv4 Address<br>192.168.250.3<br>192.168.250.3                                                                               | Port  <br>10 8000<br>11 8000<br>12 8000                                                                                               | Reset Password<br>Firmware Version<br>V4.1.25build 181028<br>V4.40.506build 201218                                                 | IPv4 Gateway HTTP F<br>192.168.250.1 80<br>192.168.250.1 80                                                                                                    | Port Device Serial No.<br>iDS-9632NXI-18/165162<br>DS-96256NI-124/H3220                                                                           | Sub<br>0 255<br>1 255<br>0 255          | net Ma<br>255.25<br>255.25<br>255.25           | h Config<br>sk  <br>5.0<br>5.0               | MAC Addre<br>18-68-cb-ai<br>54-c4-15-el                              | tor<br>5-4c-d6<br>1-4f-52                                  | 0                 |     |
|      | I Numbe<br>ID  <br>047<br>058<br>048        | r: 59 $\bigcirc$ Ref<br>Device Type<br>IDS-9632NXI-I8/165<br>DS-96256NI-I24/H<br>BIAZEF PT0/ (28/10H                                           | Activated<br>Activated<br>Activated                          | IPv4 Address<br>192.168.250.<br>192.168.250.<br>197.168.250.                                                                 | - Port<br>10 8000<br>11 8000<br>12 8000<br>13 8000                                                                                    | Reset Password<br>Firmware Version<br>V4.1.25build 181028<br>V4.40.506build 201218<br>V4.1.62build 181019                          | IPv4 Gateway         I HTTP F           192.168.250.1         80           192.168.250.1         80           192.168.250.1         80                                    | Port Device Serial No.<br>iDS-9632NXi-18/165162<br>DS-96256NI-124/H3220<br>Blazer Pro/128/16H322                                                  | Sub<br>0 255<br>1 255<br>0 255<br>2 255 | net Ma<br>255.25<br>255.25<br>255.25           | h Config<br>sk  <br>5.0<br>5.0<br>5.0        | MAC Addre<br>18-68-cb-ai<br>54-c4-15-ei<br>b4-a3-82-d                | tor<br>5-4c-d6<br>6-4c-2e<br>1-4f-52<br>9-e4-16            | 0<br>0<br>0       | /11 |
|      | I Numbe<br>ID  <br>047<br>058<br>058<br>051 | r: 59 $\bigcirc$ Ref<br>Device Type<br>DS-9632NXI-18/165<br>DS-9632NXI-18/165<br>DS-96256NI-124/H<br>BIATER PRO-125/164<br>105-9632NXI-18/X(B) | Security<br>Activated<br>Activated<br>Activated<br>Activated | <ul> <li>IPv4 Address</li> <li>192.168.250.3</li> <li>192.168.250.3</li> <li>190.168.250.3</li> <li>190.168.250.3</li> </ul> | Port           0         8000           11         8000           12         8000           13         8000           14         8000 | Reset Password<br>Firmware Version<br>V4.1.25build 181028<br>V4.40.506build 201218<br>V4.1.62build 181019<br>V4.22.110build 200609 | IPv4 Gateway         I HTTP P           192.168.250.1         80           192.168.250.1         80           192.168.250.1         80           192.168.250.1         80 | Device Serial No.           iDS-9632hXi-I8/165162           DS-96256NI-I24/143220           Blazer Pro/128/16H322           iDS-9632hXi-I8/X(B)16 | Sub<br>0 255<br>1 255<br>0 255<br>2 255 | net Ma<br>255.25<br>255.25<br>255.25<br>255.25 | h Config<br>sk  <br>5.0<br>5.0<br>5.0<br>5.0 | MAC Addre<br>18-68-cb-a/<br>54-c4-15-el<br>b4-s3-82-d<br>ac-cb-51-ci | ter<br>5-4c-d6<br>5-4c-2e<br>1-4f-52<br>5-e4-16<br>1-c8-ae | 0<br>0<br>0       |     |

- 5. Search for the device on Hikvision's official website link also provided above: Fix Firmware Download Index
- 6. Click on "Download" to download the firmware
- 7. After downloading the firmware, select the device requiring the upgrade
- 8. Then click on "Upgrade"

| 5     | Batch G   | onfiguration       |                 |        |            |                      |                       |                       |                     | û 🕸 û  | _ 🗆 × |
|-------|-----------|--------------------|-----------------|--------|------------|----------------------|-----------------------|-----------------------|---------------------|--------|-------|
| Total | Number: 1 | 10   C Refi        | resh + Ad       | d )    | × Delete   | 🔯 Upgrading D        | etection              | 🗟 Export Up           | grade Report        | Filter |       |
|       |           | 🔂 Bate             | ch Copy 🚥       | Health | Monitoring | Export Device        | G Add IPC             | <li>System Confi</li> | guration 💌 💮 More 💌 |        |       |
| 10    | o i       | Device Type 🍸 🛛    | IP Address      | Port   | Channel    | Firmware Version     | Serial No.            | Upgrade               | Operation           | Status |       |
| □ 0   | 00005     | iDS-2PT9122IX-DE/S | 192.168.250.106 | 8000   |            | V5.4.9 build 171207  | iDS-2PT9122IX-DE/S201 | Unknown               | \$ F 0 <b>(</b>     | Online |       |
| 0     | 00006     | DS-2TD1217B-3/PA   | 192.168.250.95  | 8000   |            | V5.5.26 build 200904 | DS-2TD1217B-3/PA2020  | Unknown               | \$ F © <b>(</b>     | Online |       |
| 0     | 00007     | DS-2DF8836IV-AELW  | 192.168.250.126 | 8000   |            | V5.4.71 build 170309 | DS-2DF8836IV-AELW201  | Unknown               | \$ F © <b>(</b>     | Online |       |
| 7 0   | 80000     | DS-2PT3326IZ-DE3   | 192.168.250.124 | 8000   |            | V5.4.12 build 180530 | DS-2PT3326IZ-DE320170 | Unknown               | \$                  | Online |       |
| 0     | 00009     | DS-2TD1217-2/V1    | 192.168.250.230 | 8001   |            | V5.5.22 build 210619 | DS-2TD1217-2/V1202004 | Unknown               | \$ <b>4 6</b>       | Online |       |
| 0     | 00010     | DS-2DE4A425IW-DE   | 92.168.250.134  | 8000   |            | V5.6.15 build 191211 | DS-2DE4A425IW-DE2018  | Unknown               | \$₽ €               | Online |       |

© 2021 Hikvision Canada Inc. All Rights Reserved. 2355 Skymark Ave, Suite 300, Mississauga, ON L4W 4Y6 • Phone: +1 866-200-6690 E-Mail: <u>techsupport.ca@hikvision.com</u> • www.hikvision.ca

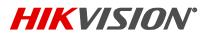

| Title:           | How to upgrade firmware to guard against potential vulnerability | Version: 1.0 | Current | Date: | 23/09/2021 |
|------------------|------------------------------------------------------------------|--------------|---------|-------|------------|
| Product:         | Mixed products                                                   |              |         | Page: | 3 of 10    |
| Action Required: | Information Only                                                 |              |         |       |            |

- 9. Select "File Upgrade"
- 10. Click on the file path
- 11. Select the Digicap.dav file
- 12. Click on "Open"
- 13. Then click "Ok" to start the upgrade process

| 9<br>Upgrading Mode • File Upgrade<br>File Path daniel.garay/Desktop |     | grade O Local Upgrade |     |
|----------------------------------------------------------------------|-----|-----------------------|-----|
| 5 Open                                                               |     |                       | ×   |
| ← → × ↑ 📙 « Firmwares → kc001                                        | 5 V | Search kc001          | P   |
| Organize - New folder                                                |     | BEE - 07              | 1 0 |
| Daniel CCTV                                                          | í.  | Date modified         | Typ |
| employee forms digicap.dav                                           |     | 7/14/2020 12:14 PM    | DAV |
| hik connect                                                          |     | 17 19 2020 12:14 P.W  | UN  |
|                                                                      |     |                       |     |
|                                                                      |     |                       |     |
| This PC<br>3D Objects                                                |     |                       |     |
| Desktop                                                              |     |                       |     |
| Documents                                                            |     |                       |     |
| ➡ Downloads                                                          |     |                       |     |
| 10.00 g                                                              |     |                       |     |
| File name: digicap.dav                                               | 4.0 |                       | ~   |
|                                                                      | 12  | Open Can              | cel |
|                                                                      |     |                       |     |
|                                                                      |     |                       |     |
|                                                                      |     |                       |     |
|                                                                      |     |                       |     |

| U   | pgrade Pro | ogress 🤇           |                 | 100% |         |                       | Upgrade completed.    | Total: 1 S         | ucceeded: 1 Failed: 0 |        |
|-----|------------|--------------------|-----------------|------|---------|-----------------------|-----------------------|--------------------|-----------------------|--------|
| . 1 | ID         | Device Type        | IP Address      | Port | Channel | Firmware Version      | Serial No.            | Upgrade            | Operation             | Status |
| 0   | 000001     | DS-2CD7126G0/L-IZS | 192,168.250,103 | 8000 |         | V5.5.81 build 180910  | DS-2CD7126G0/L-IZS20  | Unknown            | # F • •               | Online |
|     | 000002     | DS-2CD7526G0-IZHS  | 192.168.250.127 | 8000 |         | V5.6.0 build 190428   | DS-2CD7526G0-IZHS201  | Unknown            |                       | Online |
| 1   | 000003     | PCI-LB15F2SL       | 192,168,250,117 | 8000 |         | V5.5.160 build 210416 | PCI-LB15F2SL20201119A | Unknown            | \$ \$ D               | Online |
|     | 000004     | PTZ-N5225I-AE      | 192,168,250,119 | 8000 |         | V5.5.3 build 180211   | PTZ-N5225I-AE20170929 | Unknown            | \$ 4 D                | Online |
| 1   | 000005     | iDS-2PT9122IX-DE/S | 192.168.250.106 | 8000 |         | V5.4.9 build 171207   | iDS-2PT9122IX-DE/S201 | Unknown            |                       | Online |
| 8.  | 000006     | DS-2TD1217B-3/PA   | 192.168.250.95  | 8000 |         | V5.5.26 build 200904  | DS-2TD1217B-3/PA2020  | Upgrade completed. |                       | Online |
| 1   | 000007     | DS-2DF8836IV-AELW  | 192,168.250.126 | 8000 |         | V5.4.71 build 170309  | DS-2DF8836IV-AELW201  | Unknown            | \$                    | Online |
|     | 800000     | DS-2PT3326IZ-DE3   | 192.168.250.124 | 8000 |         | V5.4.12 build 180530  | DS-2PT3326IZ-DE320170 | Unknown            | \$ 7 D <b>(</b>       | Online |
| 0   | 000009     | DS-2TD1217-2/V1    | 192,168,250,230 | 8001 |         | V5.5.22 build 210619  | DS-2TD1217-2/V1202004 | Unknown            | @ <del>-</del> • •    | Online |
|     | 000010     | DS-2DE4A425IW-DE   | 192.168.250.134 | 8000 |         | V5.6.15 build 191211  | DS-2DE4A425IW-DE2018  | Unknown            | \$ G 0                | Online |

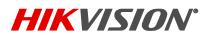

| Title:           | How to upgrade firmware to guard against potential<br>vulnerability | Version: 1.0 | Current | Date: | 23/09/2021 |
|------------------|---------------------------------------------------------------------|--------------|---------|-------|------------|
| Product:         | Mixed products                                                      |              |         | Page: | 4 of 10    |
| Action Required: | Information Only                                                    |              |         |       |            |

### Method 2: Upgrade via Web Interface (NVR, IPC, & PTZ products)

| <b>(</b>  | 2                                               | 3/doc/page/config.asp          | 4                           | ID address to la               | n in the cost               | ▼ Ů 搜索         |         | ۰ م    | \$\$ \$\$ \$\$ |
|-----------|-------------------------------------------------|--------------------------------|-----------------------------|--------------------------------|-----------------------------|----------------|---------|--------|----------------|
| Orr       | figuration                                      | × 🖸 🔰 S                        | tep 1: input the            | IP address to lo               | g in the web                | interace.      |         |        |                |
|           |                                                 | Live View Playb                | ack Picture                 | Configuration                  |                             |                | 👤 admin | 👔 Help | 🗗 Logout       |
| Q         | Local                                           | Upgrade & Maintenance          | Online Upgrade Log          | Diagnose Step 2:               | Click 'Configu              | uration'       |         |        |                |
|           | System                                          | Reboot                         |                             |                                |                             |                |         |        |                |
|           | System Settings                                 | Reboot                         | Reboot the device.          |                                |                             |                |         |        |                |
|           | Maintenance                                     | Default                        |                             |                                |                             |                |         |        |                |
| Step      | Security<br>3: Click 'Main<br>Camera Management | tenance <sup>kestore</sup>     | Reset all the parameters, e | xcept the IP parameters and us | er information, to the defa | ault settings. |         |        |                |
|           | User Management                                 | Default                        | Restore all parameters to c | efault settings.               |                             |                |         |        |                |
| Ð         | Network                                         | Export                         |                             |                                |                             |                |         |        |                |
| <u>Q.</u> | Video/Audio                                     | Device Parameters              |                             |                                |                             |                |         |        |                |
| 14        | Image                                           | IP Camera Paramet              | ters                        |                                |                             |                |         |        |                |
| 圁         | Event                                           | Import Config. File            |                             |                                |                             |                |         |        |                |
| B         | Storage                                         | Device Parameters              |                             |                                | Browse                      | Import         |         |        |                |
| 8         | VCA                                             | Status                         |                             |                                |                             | tion and       |         |        |                |
|           |                                                 | IP Camera Parameters<br>Status |                             |                                | Browse                      | Import         |         |        |                |
|           |                                                 | Upgrade                        |                             |                                | Step 4: Clic                | k 'Browse'     |         |        |                |
|           |                                                 | Firmware 🗸                     |                             |                                | Browse                      | Upgrade        |         |        |                |

Step 1: Input the IP address to log into the web interface.

- Step 2: Click on the "Configuration" tab
- Step 3: Under the "System" menu, click on "Maintenance"
- Step 4: Under the "Upgrade" header, click on "Browse"

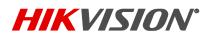

| Title:            | How to u vulnerab                     |                  | le firmware to g                | ard against potential                   | Version: 1                    | .0          | Current      | Date:      | 23/09/2021 |
|-------------------|---------------------------------------|------------------|---------------------------------|-----------------------------------------|-------------------------------|-------------|--------------|------------|------------|
| Product:          | Mixed pr                              | oduct            | S                               |                                         |                               |             |              | Page:      | 5 of 10    |
| Action Required:  | Informat                              | ion Or           | nly                             |                                         |                               |             |              |            |            |
|                   |                                       |                  |                                 |                                         |                               |             |              |            |            |
|                   | oc/page/config.as                     | sp               |                                 |                                         | - d                           |             |              | <i>.</i> ۹ | ☆☆ ♥ 🙂     |
|                   | 1                                     |                  |                                 |                                         |                               |             |              |            |            |
| <b>*</b>          |                                       |                  |                                 |                                         |                               |             |              |            |            |
|                   |                                       |                  |                                 |                                         |                               |             |              |            |            |
|                   | 🙋 打开                                  |                  |                                 |                                         | ×                             |             | <b>1</b> ad  | min 🚯 Help | E+ Logout  |
|                   | $\leftarrow \rightarrow \cdot \prime$ | ۲ » 📕 ۱          | <sup>空</sup> 品类 > NVR > 76Q C > | ن v                                     | ٩                             |             |              |            | ^          |
| Local             |                                       |                  |                                 |                                         | • • 0                         |             |              |            |            |
| System            |                                       | ,                | * 名称                            | ^ 修改日則                                  |                               |             |              |            |            |
| System Settings   |                                       |                  |                                 |                                         |                               |             |              |            |            |
| Maintenance       |                                       | - 1              | digicap.dav                     | 2021/6<br>STD_V4.31.102_210626.z 2021/9 | /26 19:55 DA<br>/23 16:39 Wit |             |              |            |            |
| Security          |                                       |                  |                                 | e click the FW package.                 |                               |             |              |            |            |
| Camera Management |                                       |                  | Step 5. Doubl                   | e ener the two puckage.                 |                               |             |              |            |            |
| User Management   |                                       |                  |                                 |                                         |                               |             |              |            |            |
| Network           | •                                     |                  |                                 |                                         |                               |             |              |            |            |
| Video/Audio       | •                                     |                  |                                 |                                         |                               |             |              |            |            |
| image             |                                       | t (C:)           |                                 |                                         |                               |             |              |            |            |
| Event             |                                       | t (D:)<br>t (E:) |                                 |                                         |                               |             |              |            |            |
| Storage Storage   |                                       | -                | ~ <                             |                                         | >                             |             |              |            |            |
| Co VCA            |                                       |                  |                                 |                                         |                               |             |              |            |            |
|                   |                                       | X                | (件名(N): digicap.dav             | × *.*                                   | ~                             |             |              |            |            |
|                   |                                       |                  |                                 | 打开(O)                                   | 取消                            |             |              |            |            |
|                   | Upgrade                               |                  |                                 |                                         |                               | Step 6: Cli | ck 'Upgrade' |            |            |
|                   | Firmware V                            |                  |                                 | Brot                                    | vse Upgrade                   |             |              |            | Ť          |
|                   |                                       |                  |                                 |                                         |                               |             | 6            | )英,🙂 🖉     | · 📟 🐁 👕 🖌  |

Step 5: Choose the FW package on your PC. Please note that the FW package must be decompressed.

Step 6: Click on "Upgrade." The device will reboot automatically after upgrade is complete.

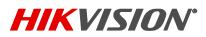

| Title:           | How to upgrade firmware to guard against potential vulnerability | Version: 1.0 | Current | Date: | 23/09/2021 |
|------------------|------------------------------------------------------------------|--------------|---------|-------|------------|
| Product:         | Mixed products                                                   |              |         | Page: | 6 of 10    |
| Action Required: | Information Only                                                 |              |         |       |            |

## Method 3: Upgrade Using Local GUI (NVRs)

| NVR        | ۲       |              | ٥                        | ⊁                        | 踞 후 다 ()                                              |
|------------|---------|--------------|--------------------------|--------------------------|-------------------------------------------------------|
|            |         | Device Name  | Network Video Recorde    |                          |                                                       |
|            |         | Firmware     | V4.30.217, Build 210204  | ŵ                        |                                                       |
|            |         | Device Model | DS-7608NI-K1             | ×                        |                                                       |
| lite da a  |         | Serial No.   | 0820210410CCRRF8243      | 31557WCVU                |                                                       |
|            | Simple  | Restore      |                          | o default, except user   | passwords and general network parameters.             |
| stratio.   | Factory | y Defaults   | Restore all device param | neters to default settin | <u>g</u> s.                                           |
| 대학원공       | Restore | to Inactive  |                          |                          | eave all settings unchanged. Your admin password will |
| . 바람 바람 가슴 |         |              |                          |                          |                                                       |
|            |         |              |                          | الترجيع المرجيع          | 이 바이 동물이 다니 동물이 했다.                                   |

Step 1: Go to Maintenance Tab.

Step 2: Click on the icon: 🏠

Step 3: Insert the USB drive with the FW package (this must be decompressed first); the NVR will then detect

the USB drive and show the files listed. Choose the FW package from the list.

Step 4: Click on "Upgrade." The device will reboot automatically after upgrade is complete.

| Device Upgrade |                |                    |        |                 |                   | × |
|----------------|----------------|--------------------|--------|-----------------|-------------------|---|
| .ocal Upgrade  | Device Name    | USB Flash Disk 1-1 |        | File Format     | *.dav;*.mav;*.iav |   |
| Dnline Upgrade | 🕁 Upgrade O Re | fresh              |        |                 |                   |   |
|                | File Name      |                    |        | I Edit Date     | I Delete          |   |
|                |                |                    | Folder | 01-01-1970 00:0 |                   |   |
|                | 🖪 digicap.dav  | 43.78MB            |        | 13-03-2021 17:1 |                   |   |
|                |                |                    |        |                 |                   |   |
|                |                |                    |        |                 |                   |   |
|                |                |                    |        |                 |                   |   |
|                |                |                    |        |                 |                   |   |
|                |                |                    |        |                 |                   |   |
|                |                |                    |        |                 |                   |   |
|                |                |                    |        |                 |                   |   |
|                |                |                    |        |                 |                   |   |
|                |                |                    |        |                 |                   |   |
|                |                |                    |        |                 |                   |   |
|                |                |                    |        |                 |                   |   |
|                |                |                    |        |                 |                   |   |
|                |                |                    |        |                 |                   |   |
|                |                |                    |        |                 |                   |   |

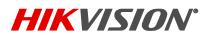

| Title:           | How to upgrade firmware to guard against potential vulnerability | Version: 1.0 | Current | Date: | 23/09/2021 |
|------------------|------------------------------------------------------------------|--------------|---------|-------|------------|
| Product:         | Mixed products                                                   |              |         | Page: | 7 of 10    |
| Action Required: | Information Only                                                 |              |         |       |            |

### Method 4: Online Upgrade Using Local GUI (NVRs)

Step 1: Enable the platform in Network > Hik-Connect

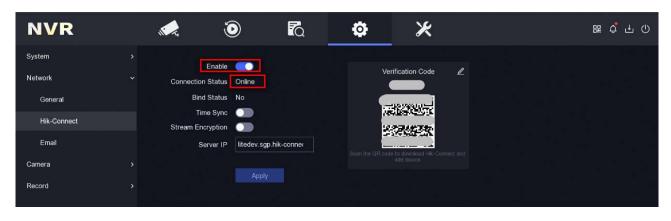

Step 2: After device is online, click on the "Update" button and enter the online upgrade interface

| NVR | ۲          | ĨQ           | ¢                         | ⋇                         | ::: 다 나                                               |
|-----|------------|--------------|---------------------------|---------------------------|-------------------------------------------------------|
|     |            | Device Name  | Network Video Recorde     | с                         |                                                       |
|     |            | Firmware     | V4.30.217, Build 210204   | ŵ                         |                                                       |
|     |            | Device Model | DS-7608NI-K1              | *                         |                                                       |
|     |            | Serial No.   | 0820210410CCRRF824        | 31557WCVU                 |                                                       |
|     | Simple R   | Restore      | Restore all parameters (  | o default, except user    | passwords and general network parameters.             |
|     | Factory [  | Defaults     | Restore all device paran  | neters to default setting |                                                       |
|     | Restore to | Inactive     | Restore the device to the | e inactive status, and l  | eave all settings unchanged. Your admin password will |
|     |            |              |                           |                           |                                                       |
|     |            |              |                           |                           |                                                       |

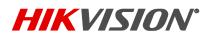

| Title:           | How to upgrade firmware to guard against potential vulnerability | Version: 1.0 | Current | Date: | 23/09/2021 |
|------------------|------------------------------------------------------------------|--------------|---------|-------|------------|
| Product:         | Mixed products                                                   |              |         | Page: | 8 of 10    |
| Action Required: | Information Only                                                 |              |         |       |            |

| Device Upgrade |                                                                                                    | × |
|----------------|----------------------------------------------------------------------------------------------------|---|
| Local Upgrade  | Auto Download                                                                                      |   |
| Online Upgrade | Current Version V4.30.217, Build 210204 Test Upgrade                                               |   |
|                | Latest Version NVR V4.31.102, Build 210626  Download  Ignore  Note Upgrade file downloaded.  Close |   |

Step 3: Click "Test Upgrade" to obtain latest version, then "Download" for the firmware file and your device will be upgraded.

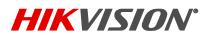

| Title:           | How to upgrade firmware to guard against potential vulnerability | Version: 1.0 | Current | Date:   | 23/09/2021 |
|------------------|------------------------------------------------------------------|--------------|---------|---------|------------|
| Product:         | Mixed products                                                   |              | Page:   | 9 of 10 |            |
| Action Required: | Information Only                                                 |              |         |         |            |

#### Method 5: Online Upgrade via Web Page

Step 1: First, use this path to enable the platform:

Configuration > Network > Advanced Settings > Platform Access

| HI        | VISION            | Live View Play        | /back Picture                                                      | Configuration                                                                             |
|-----------|-------------------|-----------------------|--------------------------------------------------------------------|-------------------------------------------------------------------------------------------|
| ç         | Local             | Email Platform Acce   | ss Network Service 802.1                                           | 1x Other Integration Protocol Log Server Configuration                                    |
|           | System            | Platform Access Mode  | Hik-Connect                                                        | ~                                                                                         |
| Ð         | Network           | Enable                |                                                                    |                                                                                           |
|           | Basic Settings    | Server Address        | litedev.sgp.hik-connect.co                                         | m                                                                                         |
|           | Advanced Settings | Register Status       | Online                                                             | ~                                                                                         |
| <u>Q.</u> | Video/Audio       | Stream Encryption/Enc | ry                                                                 | 27944                                                                                     |
| <b>*</b>  | Image             |                       | wed, including upper-case and<br>nation of this alphabetical order | lower-case letters, and digits. To ensure device security, a combination are not allowed. |
|           | Event             | Enable Hik-Connec     | t Server Time Sync                                                 |                                                                                           |
|           | Storage           |                       |                                                                    |                                                                                           |
| 6         | VCA               | 🖹 Save                |                                                                    |                                                                                           |

Step 2: After the device is online, go to Configuration > Maintenance > Online Upgrade, click on "Check Upgrade" to obtain the latest version info; then download the firmware file to upgrade your device.

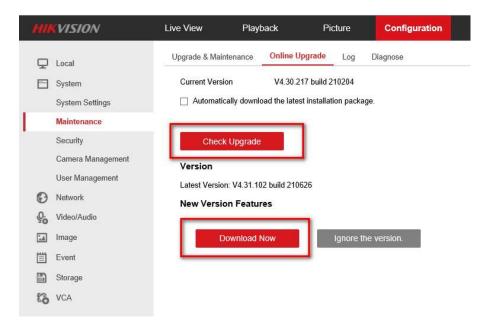

© 2021 Hikvision Canada Inc. All Rights Reserved. 2355 Skymark Ave, Suite 300, Mississauga, ON L4W 4Y6 • Phone: +1 866-200-6690 E-Mail: <u>techsupport.ca@hikvision.com</u> • www.hikvision.ca

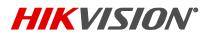

| Title:           | How to upgrade firmware to guard against potential vulnerability | Version: 1.0 | Current | Date: | 23/09/2021 |
|------------------|------------------------------------------------------------------|--------------|---------|-------|------------|
| Product:         | Mixed products                                                   |              |         | Page: | 10 of 10   |
| Action Required: | Information Only                                                 |              |         |       |            |

**HIKVISION** 

Hikvision Canada Inc. <u>www.hikvision.ca</u> Technical Support Hotline: 1-855-655-9888